## $\triangle$  capito

## **Vereinfache deine Texte mit capito direkt in deinem Word Dokument**

Mit dem Word Add-In holst du dir sämtliche capito digital Funktionen direkt in dein Word Dokument. Du kannst das Add-In über den Microsoft Store oder direkt über Microsoft Word installieren. Hier erfährst du, wie das geht!

**Wichtig:** Das capito Add-In ist ab Word Version 2019 verfügbar.

## **1. Installation über den Microsoft Store**

1. Öffne deinen Browser und rufe das capito Add-In im Microsoft Store auf: Hier [klicken!](https://appsource.microsoft.com/de-de/product/office/wa200005633?tab=overview)

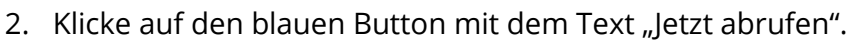

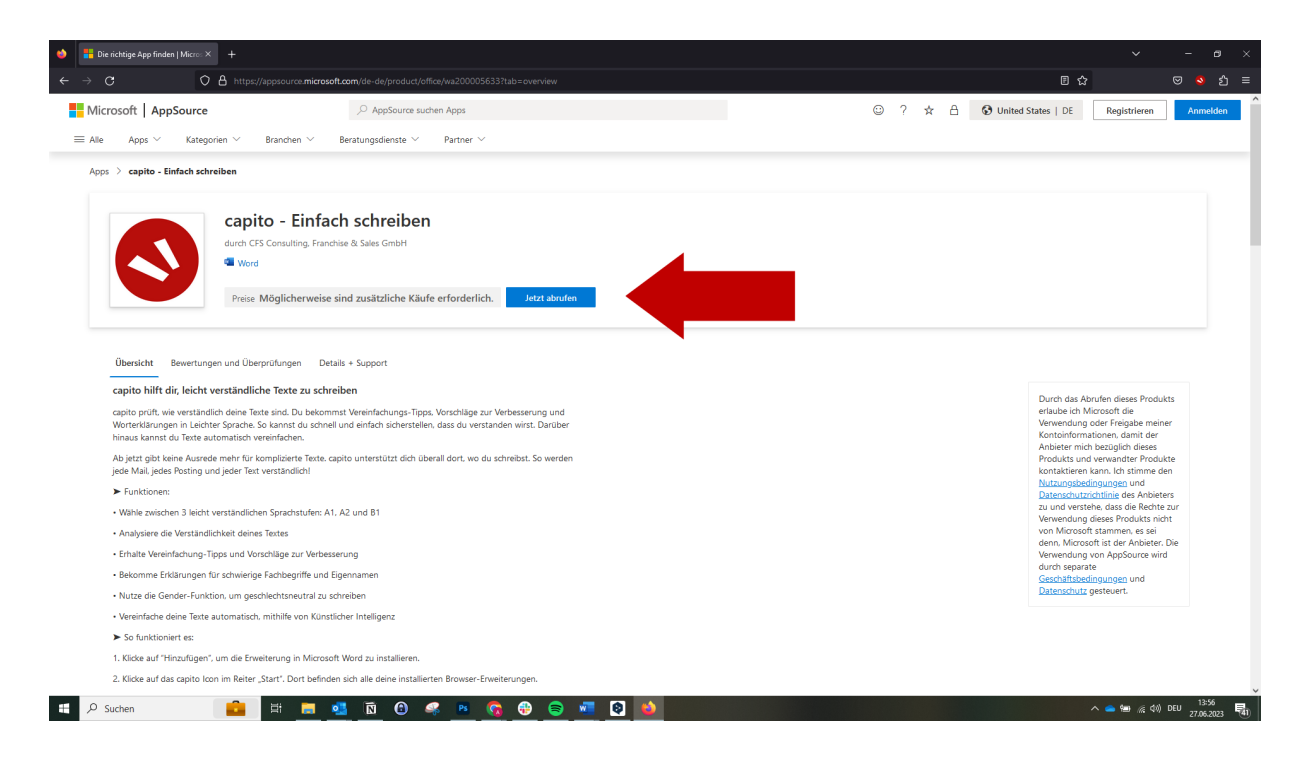

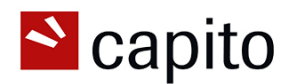

3. Logge dich mit deinem Microsoft-Konto ein und fülle dann das Formular aus.

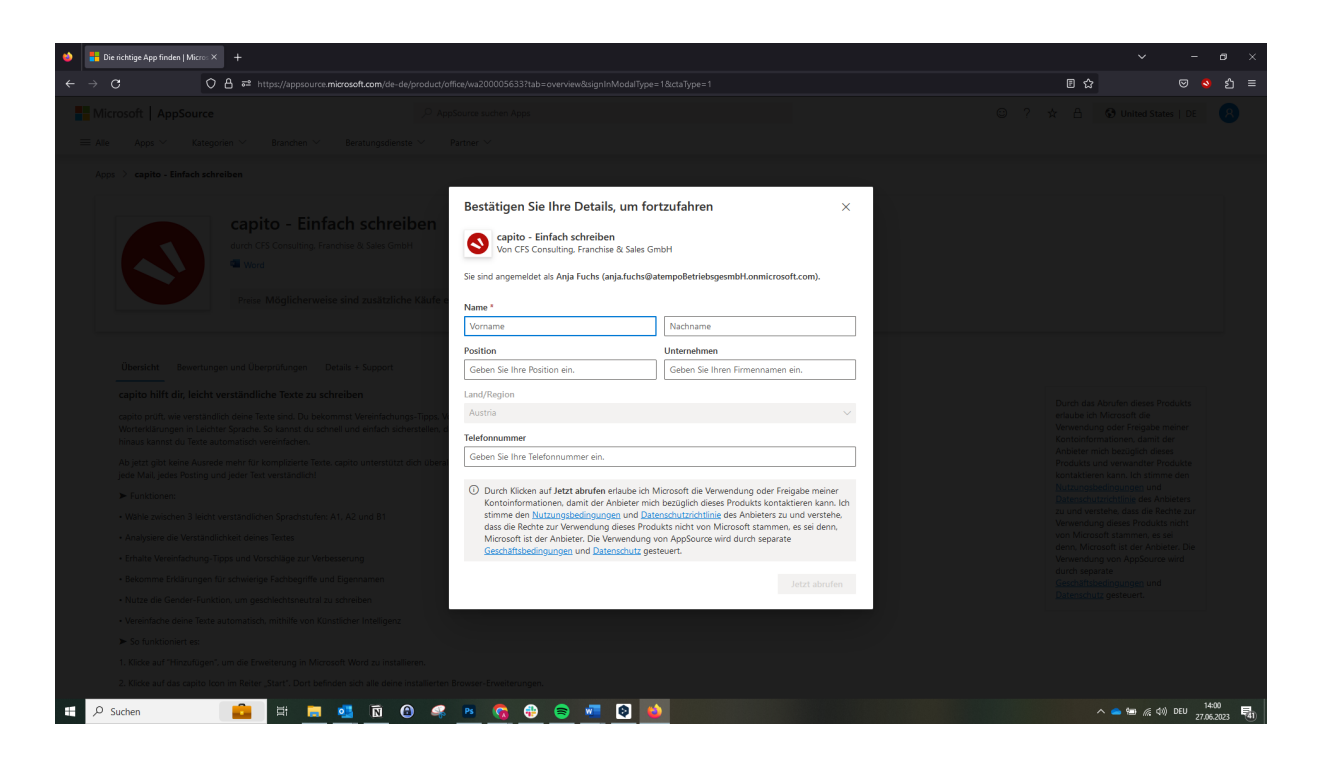

4. Klicke auf den blauen Button mit dem Text "In Word öffnen".

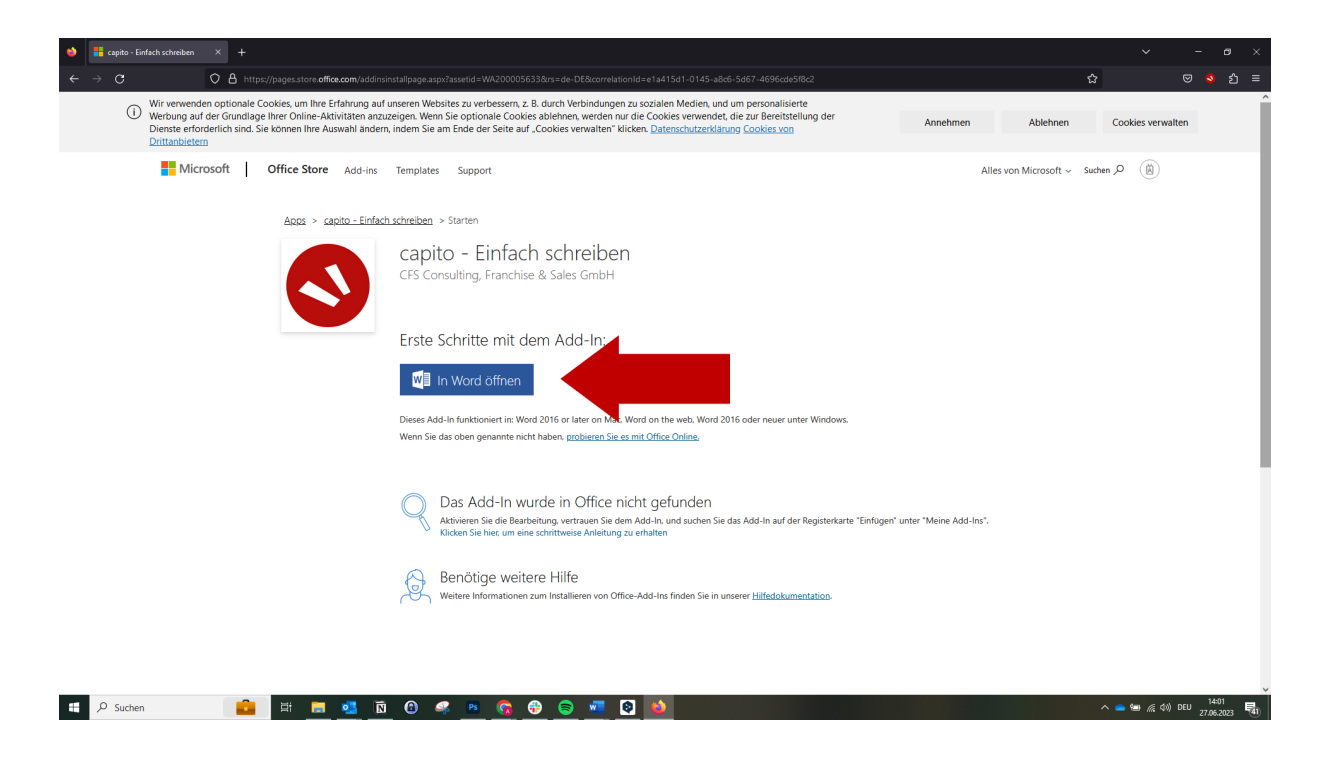

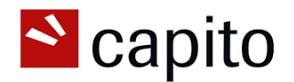

5. Klicke in deinem Word-Dokument nun rechts oben auf "capito". Damit öffnest du das Add-In.

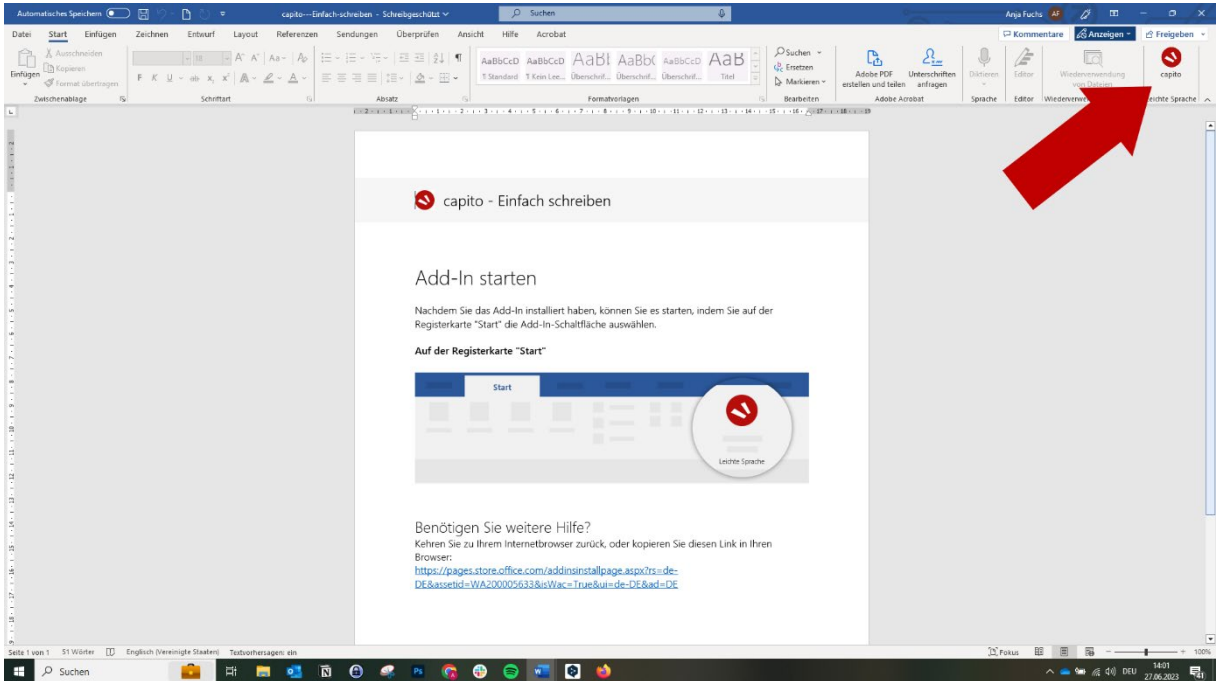

6. Logge dich mit deinen capito digital Zugangsdaten ein. Und schon kann es los gehen!

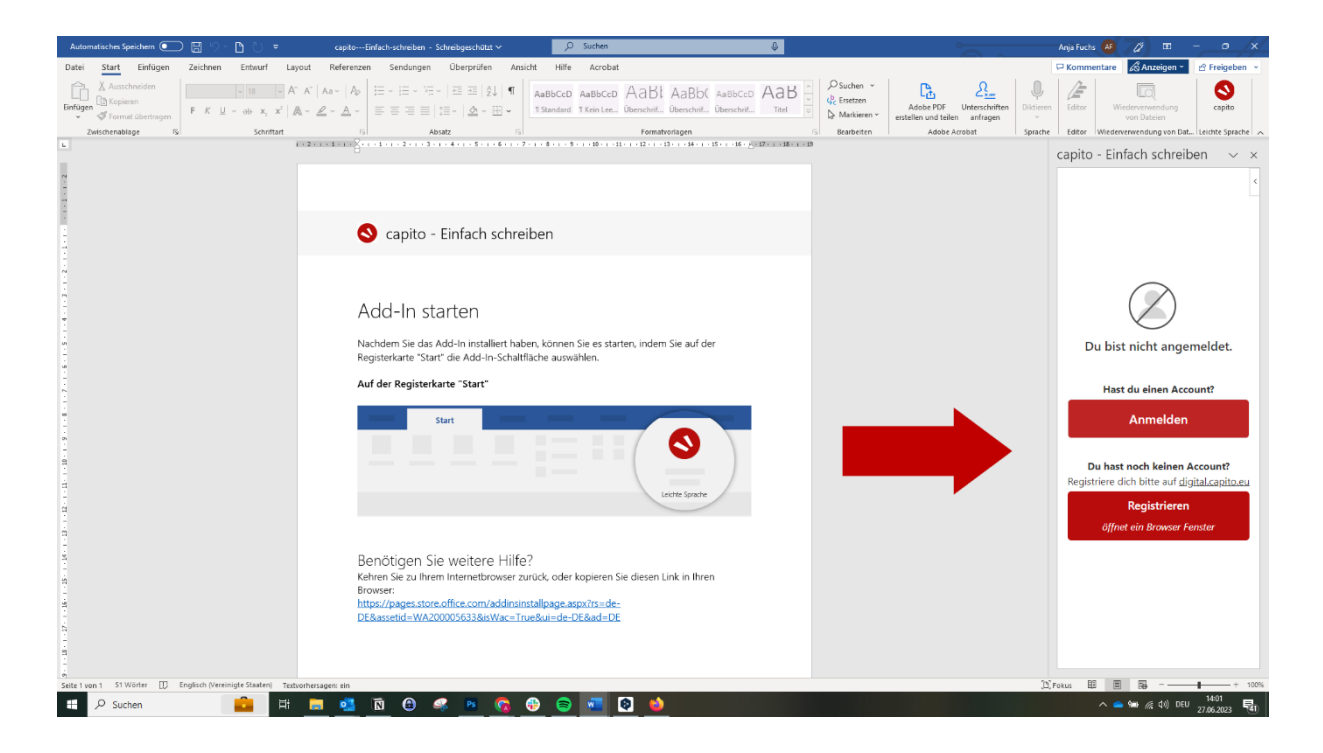

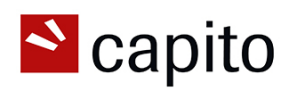

## **2. Installation über Microsoft Word**

1. Öffne Microsoft Word und wähle im Menü den Punkt "Einfügen" aus. Klicke dann auf den Menüpunkt "Add-Ins abrufen".

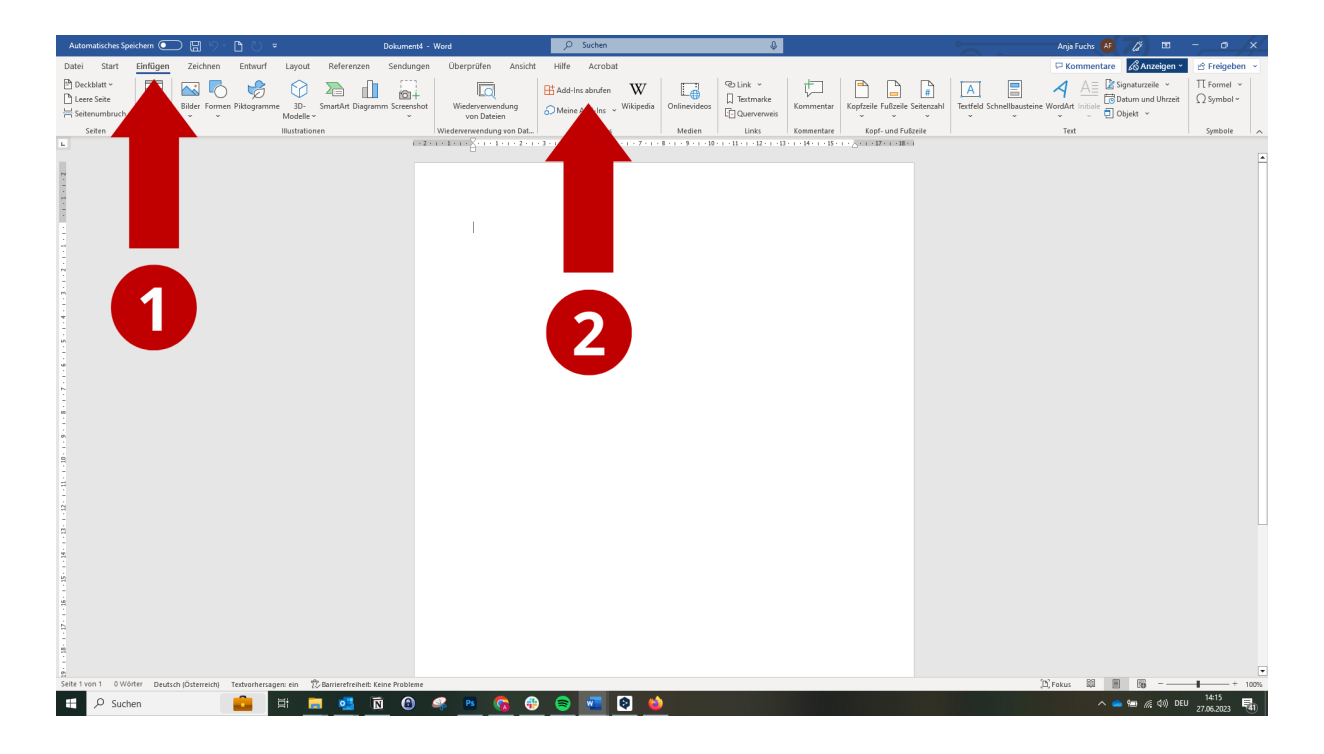

2. Suche im Suchfeld nach "capito". Klicke dann auf den blauen Button mit dem Text "Hinzufügen".

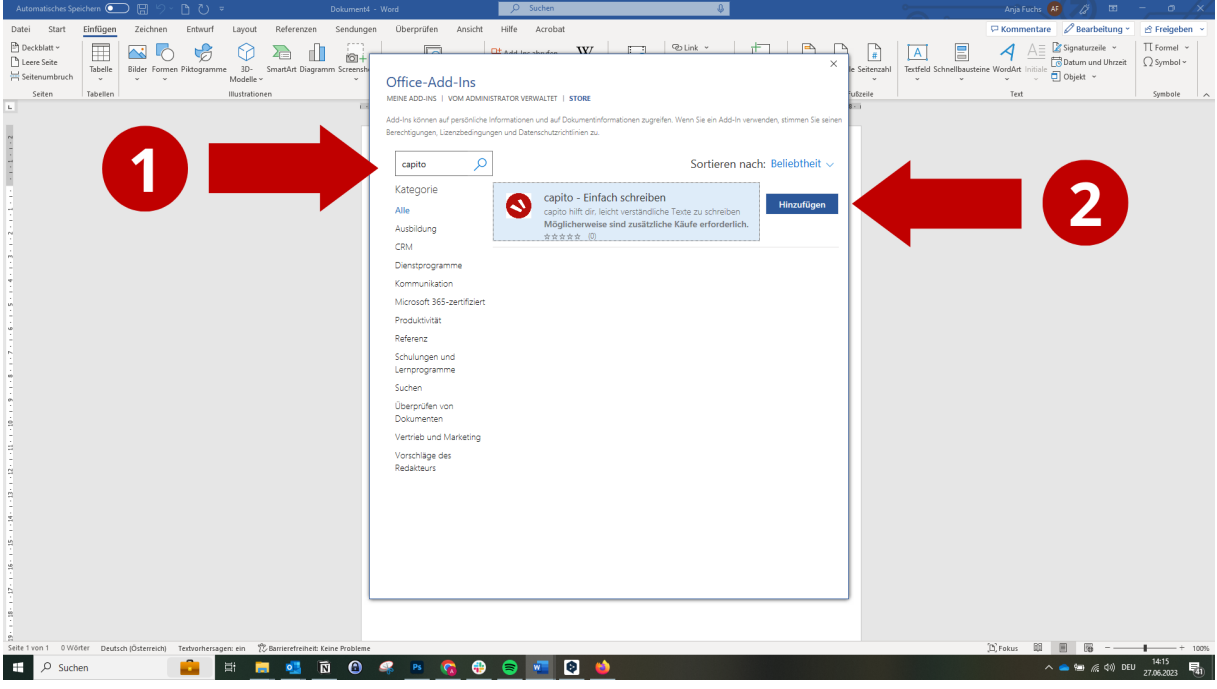

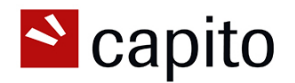

3. Klicke auf den blauen Button mit dem Text "Weiter".

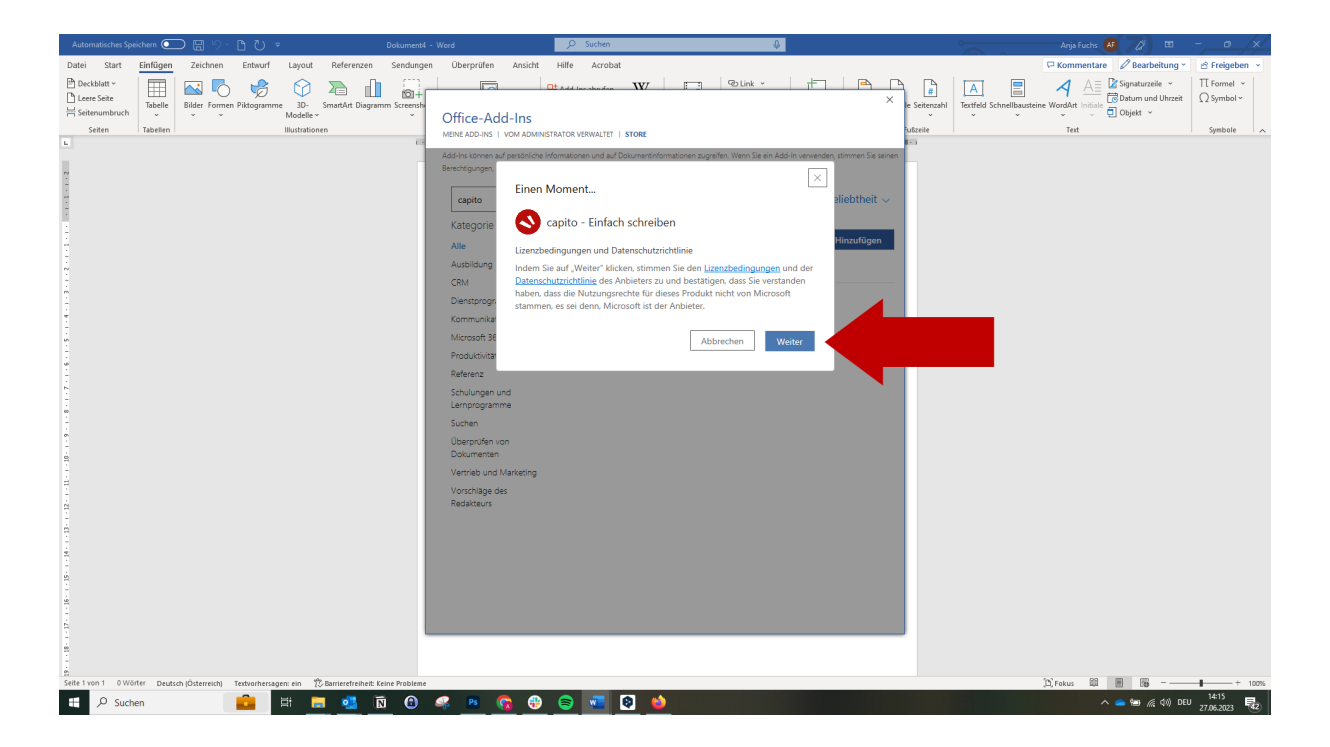

4. Logge dich mit deinen capito digital Zugangsdaten ein. Und schon kann es los gehen!

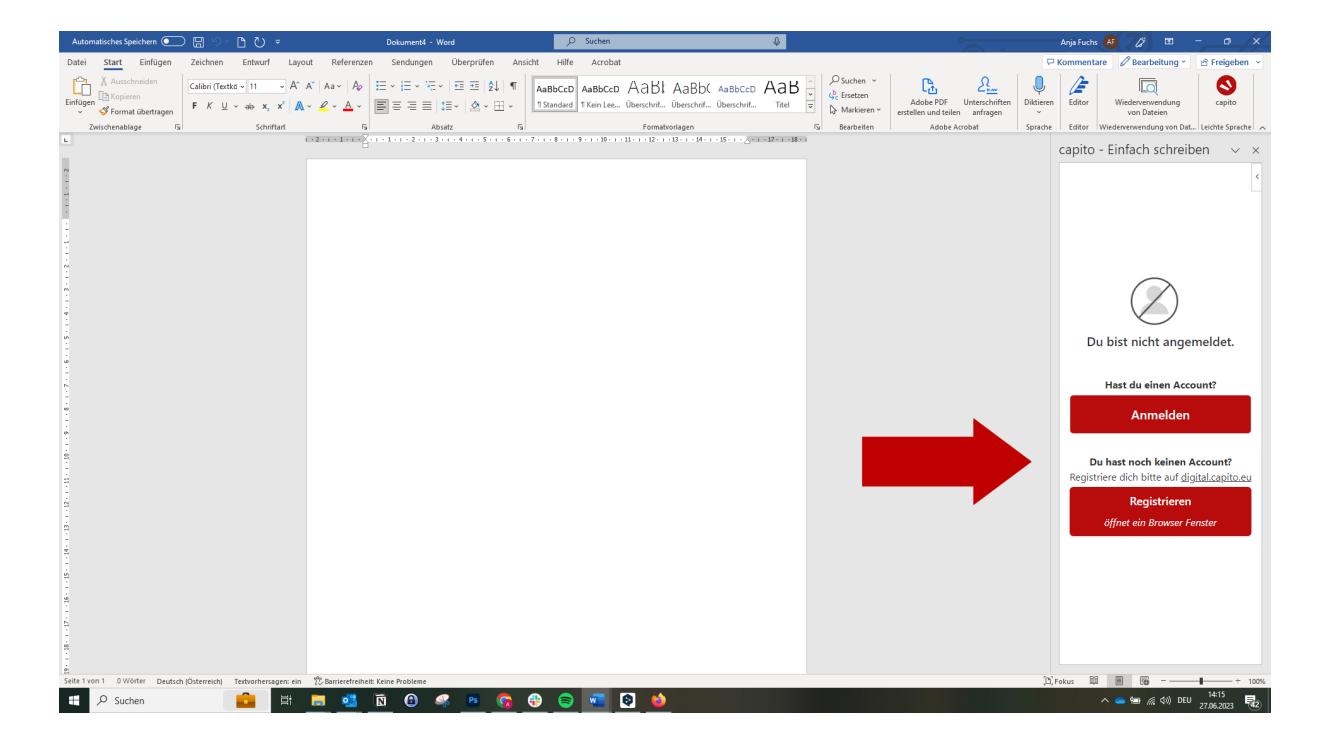